Dear DF and GC Members of IETE,

Kindly follow the instructions for members voting electronically provided as under:-

1. Welcome to the 2nd round of IETE DF Election 2020-21.

2. The voting begins at 0001 Hrs (IST) on  $25<sup>th</sup>$  April 2021 (Sunday) and closes at 2359 Hrs  $(IST)$  on  $10<sup>th</sup>$  May 2021 (Monday).

3. To obtain user id and password, open the attached PDF file *viz*.: "e-voting.pdf" with your Membership No. as Password.

4. The procedure for the conduct of e-voting will be as under:

a. Please visit [iete.org](http://iete.org/) website. An IETE DF Election button will be available. Please click on the icon to proceed. Alternatively, you can directly go to the NSDL website and open the web browser by typing the following URL [https://www.evoting.nsdl.com](https://www.evoting.nsdl.com/)

b. Once the home page of e-Voting system is launched, click on the icon "Login" which is available under ' Shareholder / Member' section.

5. Underneath these instructions there is a button of "**Proceed**". Click on **"Proceed** "tab/button to enter into then **e-**voting portal i.e. [https://www.evoting.nsdl.com](https://www.evoting.nsdl.com/)

6. Following screen will be displayed.

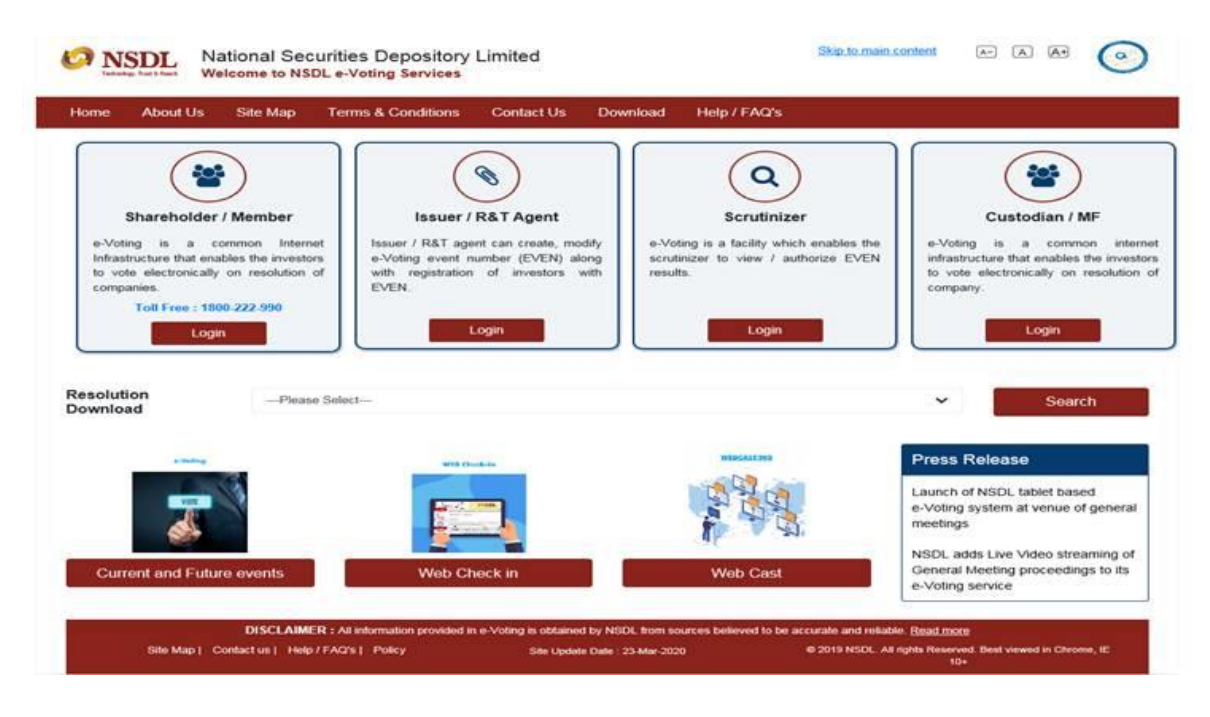

7. Click on Login button at **Shareholder/ Member** tab. The system will prompt you enter your user id.

8. Enter your user id.

9. Next enter the **Captcha Verification** as displayed and Click on **Login**. System will prompt you to enter your password or OTP.

10. Enter your password as provided on your email.

11. After entering your password, tick on Agree to 'Terms & Conditions' by selecting the check box.

12. Click on "**LOGIN**" button.

13. For the first time the system will ask to reset your password.

14. After you click on the "Login" button, Home Page of e-Voting will open.

15. After successful login at Step 1, you will be able to see the Home page of e-Voting. Click on e-Voting. Then, click on Active Voting Cycles.

16. After click on Active Voting Cycles, you will be able to see EVEN of IETE.

17. Select "EVEN" of IETE for which you wish to cast your vote.

18. Now you are ready for e-Voting as the Voting page opens.

19. Cast your vote by selecting appropriate options for which you wish to cast your vote and click on "Submit" and also "Confirm" when prompted.

20. After clicking on the "Confirm" button, an OTP will be sent on your registered email id and mobile.

21. Simultaneously an OTP window will be displayed. Enter the OTP number received by you.

22. Upon confirmation, the message "Vote cast successfully" will be displayed.

23. You can also take the printout of the votes cast by you by clicking on the print option on the confirmation page.

24. Once you confirm your vote on the resolution, you will not be allowed to modify your vote.

**Should you face any problems/experience any difficulty please feel free to contact toll free number 1800 1020 990 and 1800 22 44 30 or contact on email id [evoting@nsdl.co.in](mailto:evoting@nsdl.co.in)**

Wishing you all the best

Prof (Dr) KTV Reddy

**Returning Officer**

**IETE DF Election 2020-21**

## **PLEASE CHECK YOUR SPAM/JUNK FOLDER FOR MAILS**

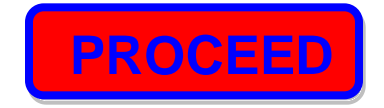